[云主机](https://zhiliao.h3c.com/questions/catesDis/1366) [操作员](https://zhiliao.h3c.com/questions/catesDis/484) **[姜娜](https://zhiliao.h3c.com/User/other/20384)** 2019-10-29 发表

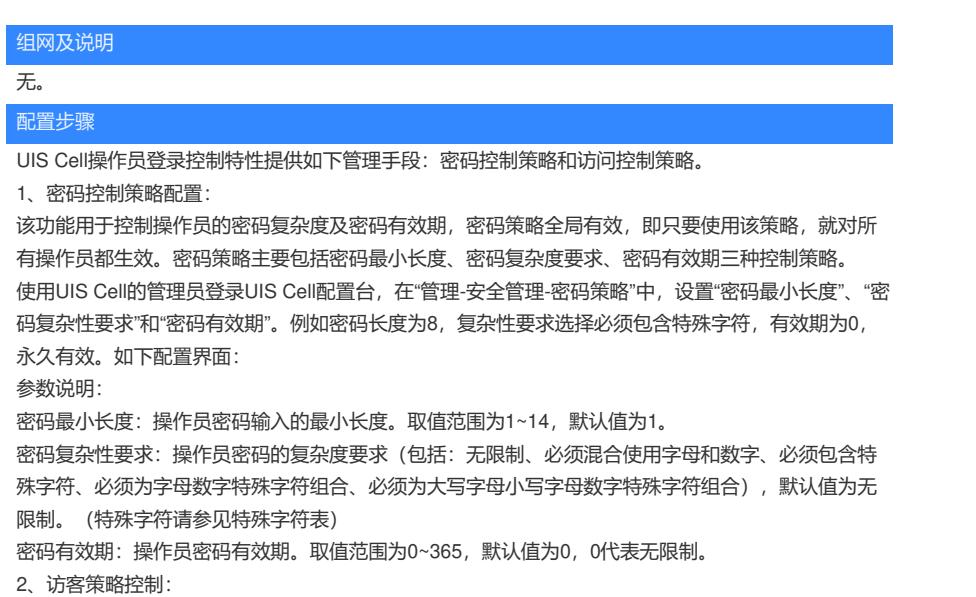

UIS Cell允许控制用户的登录客户端地址,即允许或禁止从某些地址(范围)登录。在"管理-安全管理-访问策略"中增加或修改访问策略,配置对应访问规则。

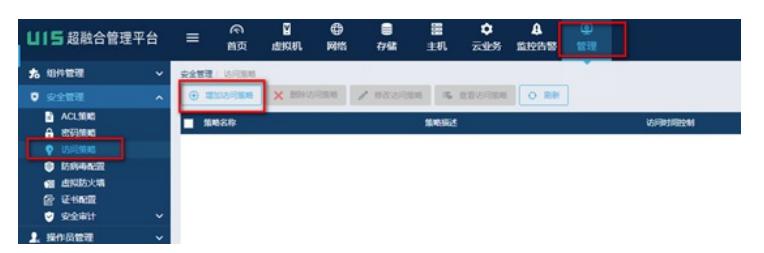

例如配置如下:默认访问类型为拒绝,然后每天的21-23点拒绝访问,然后增加规则,只允许操作员从 起始IP和结束IP分别为192.168.127.30和192.168.127.50的地址才能登录UIS Cell。

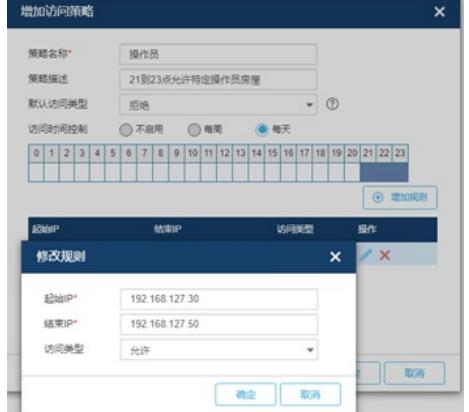

说明:同一个访问策略中的增加规则包含的IP地址段不支持重叠。

- 3、增加操作员配置:
- 1)增加操作员分组:在管理-操作员管理-操作员分组页签下增加分组。

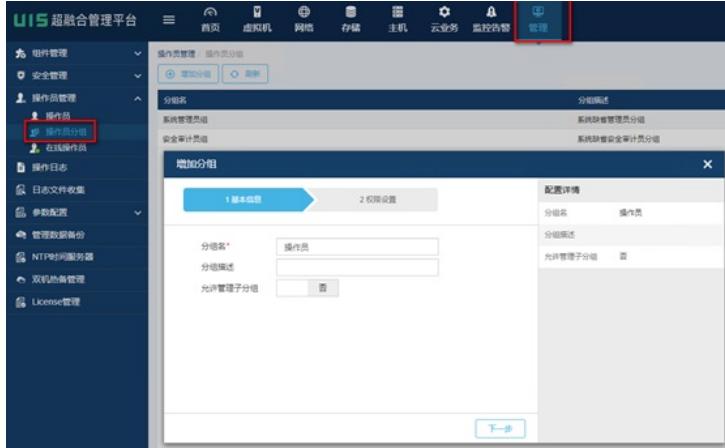

选择对应分组的权限。默认值操作权限为查看各部分被管理资源。

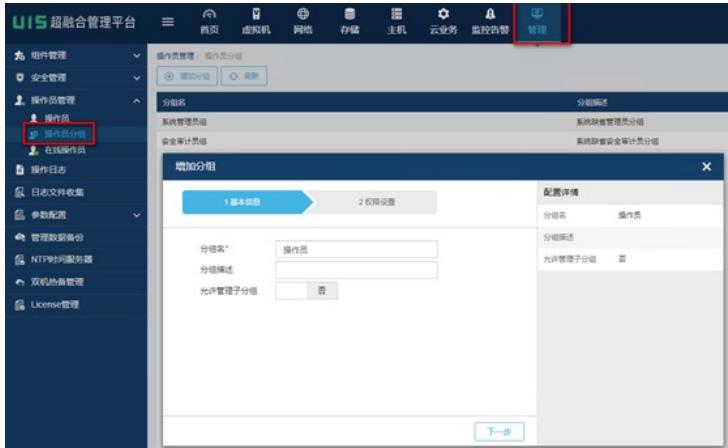

2)增加操作员:

在管理-操作员管理-操作员,增加操作员,增加时配置如下:

密码配置需要符合配置的密码控制策略,例如"密码最小长度"、"密码复杂性要求",如果不满足在设置 时会有相关的提示。

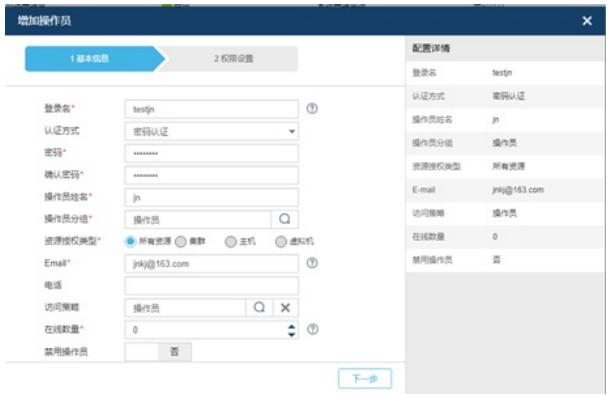

例如:密码最小长度和密码复杂性要求设置不符合要求时,会提示如下报错。

| 1週本信息   | 2 权限设置                         |             | 配置详情   |
|---------|--------------------------------|-------------|--------|
|         |                                |             | 登录名    |
| 登录名*    | testin                         | $\circledR$ | 认证方式   |
|         |                                |             | 操作员姓名  |
| 认证方式    | 密码认证                           |             | 操作员分组  |
| 密码*     | <b>SHARA</b>                   | 最小长度为8。     |        |
| 确认密码"   | 请再次输入密码                        |             | 资源报权类型 |
| 操作员选名*  | in                             |             | E-mail |
| 操作员分组*  | Ω                              |             | 访问策略   |
| 资源授权器型* | ● 所有资源 無群 ● 主机<br><b>B 虚拟机</b> |             | 在线数量   |

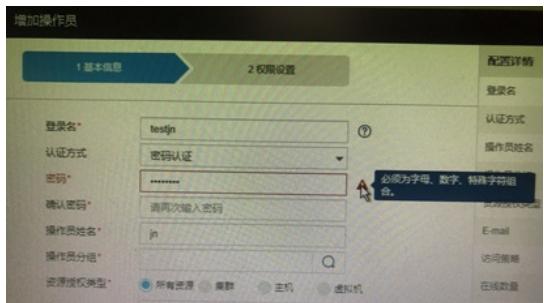

## 点击下一步,设置该操作员的权限。

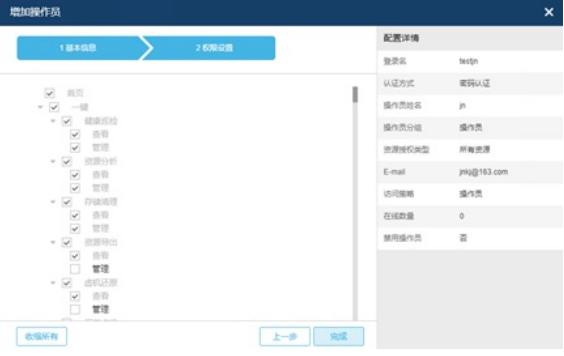

4、操作员增加完成后登陆测试:

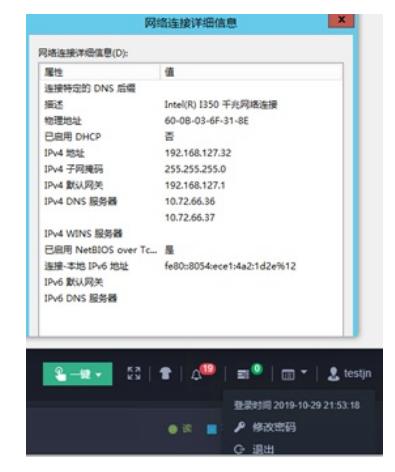

测试使用IP地址为192.168.127.199的登陆时提示:

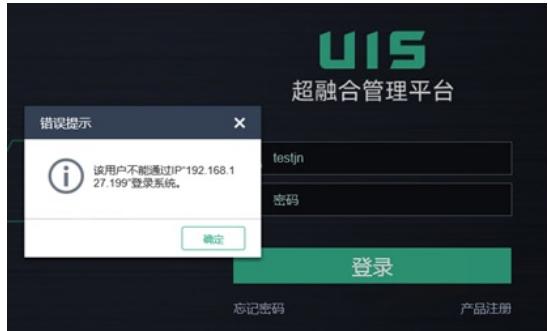

配置关键点

无。